# Republishing to Azure Media Services

#### 1. Preparing to test

For the test we use:

- the demo server at demo.flashphoner.com;
- the Two Way [Streaming](https://demo.flashphoner.com/client2/examples/demo/streaming/two_way_streaming/two_way_streaming.html) web application to publish streams;
- the Chrome browser and the REST [client](https://chrome.google.com/webstore/detail/advanced-rest-client/hgmloofddffdnphfgcellkdfbfbjeloo) to send REST queries.

#### 2. Azure Media Services configuration: create a live stream

Create a live stream in the [Azure](http://portal.azure.com/) interface (we assume you have created media services and storage already) by clicking Quick create:

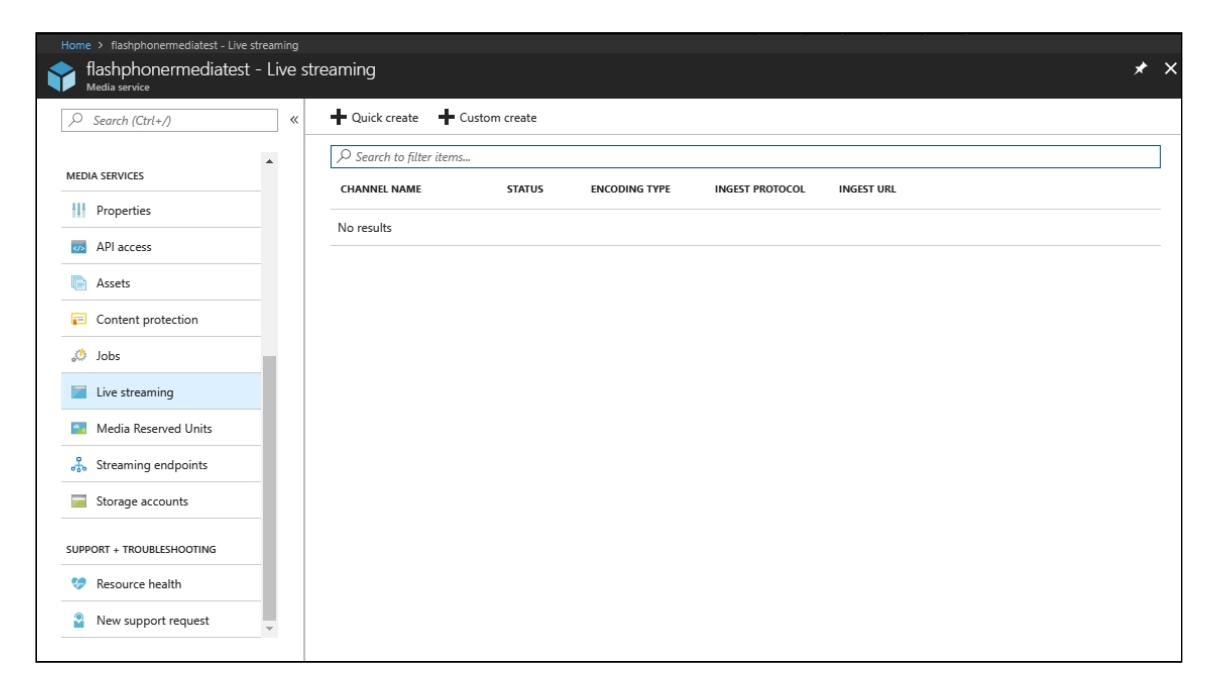

## 3. Azure Media Services configuration: get ingest URL

Copy the primary ingest URL (includes the name of the stream) from the channel settings page:

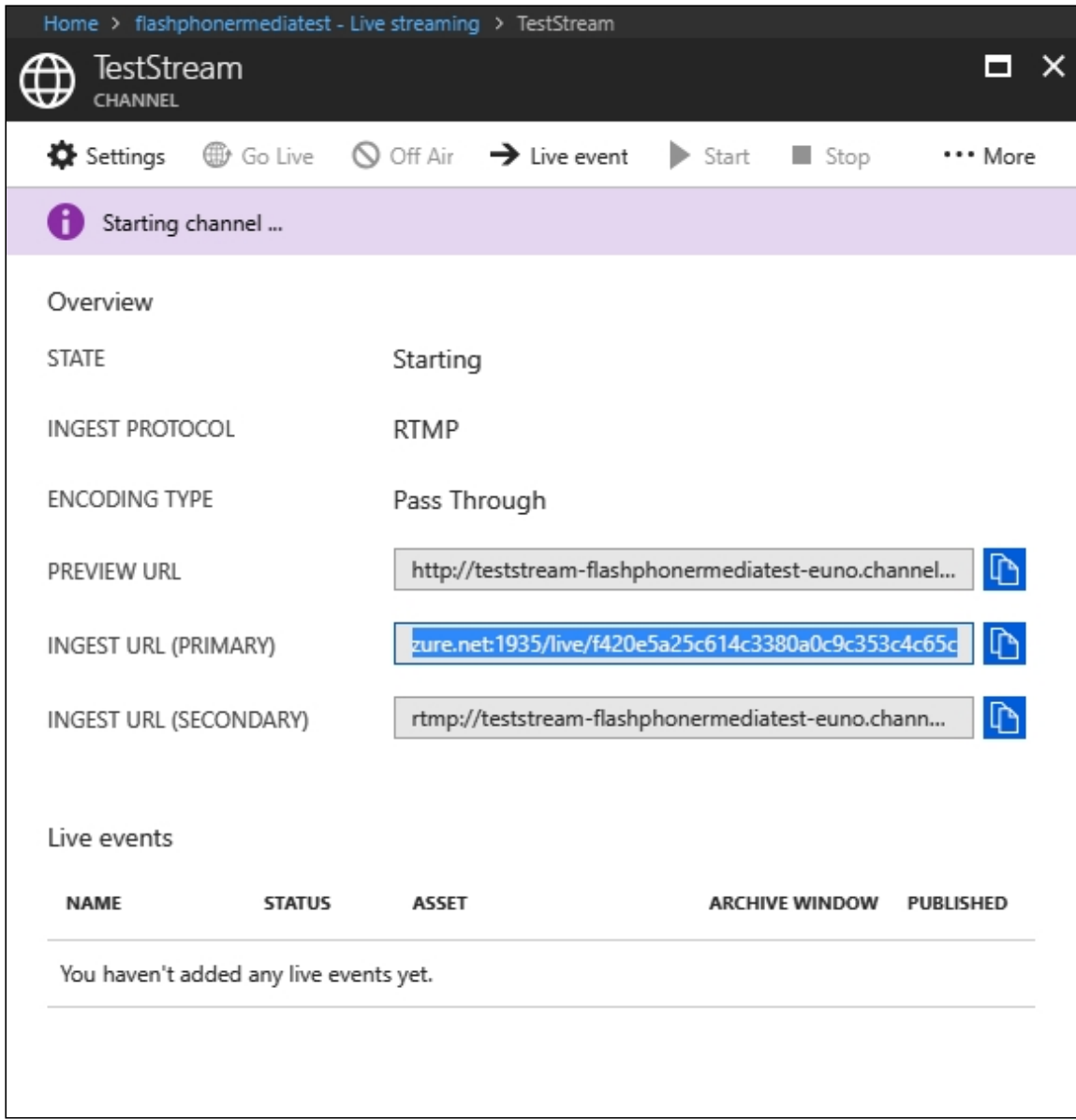

## 4. WCS configuration

In the WCS settings file fl[ashphoner.properties](file:///opt/TeamCityAgent/work/e8d9ff752ef6fac0/site/WCS52/Working_with_the_server/Core_settings/Settings_file_flashphoner.properties/) add the following lines:

```
rtmp_transponder_stream_name_prefix=
rtmp_transponder_send_metadata=true
rtmp_flash_ver_subscriber=LNX 76.219.189.0
```
Restart WCS.

### 5. Running a broadcast from a web camera to the WCS server

Open the Two-way Streaming web application. Click the Connect button, then set the stream name under the Local window, then click Publish :

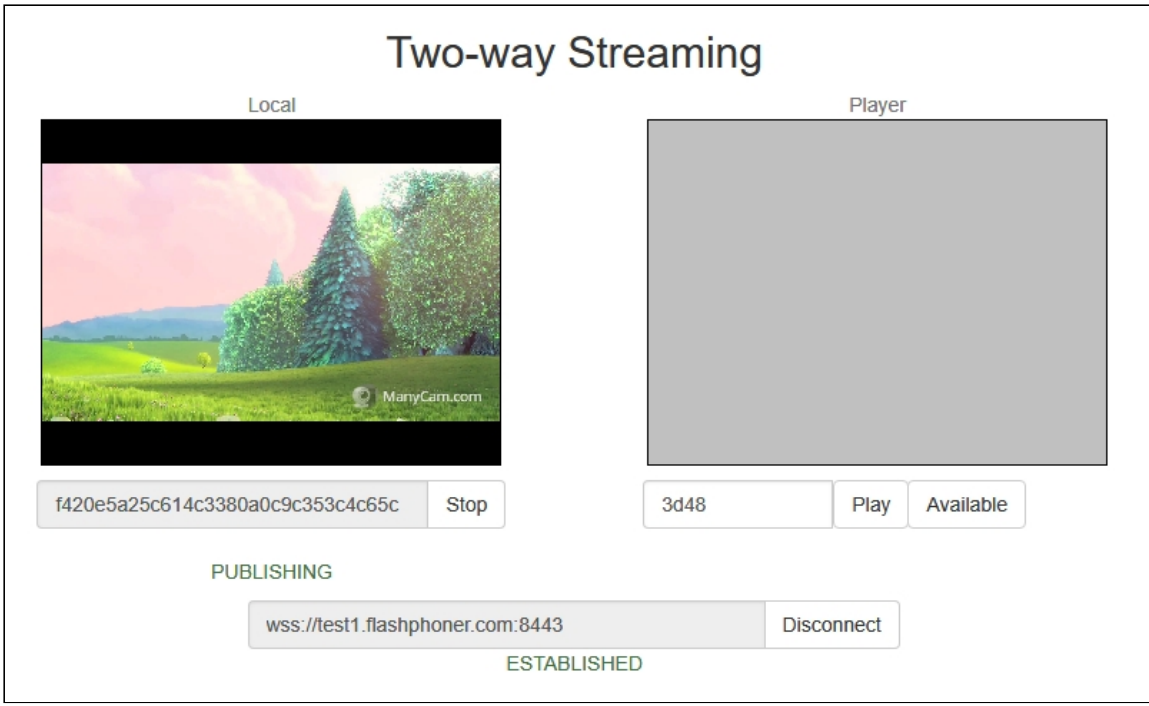

## 6. Start stream republishing via REST API

Open the [REST](https://chrome.google.com/webstore/detail/advanced-rest-client/hgmloofddffdnphfgcellkdfbfbjeloo) client. Send the /push/startup query to the WCS server specifying the name of the stream in the streamName parameter, and the recipient URL in the rtmpUrl parameter of the query:

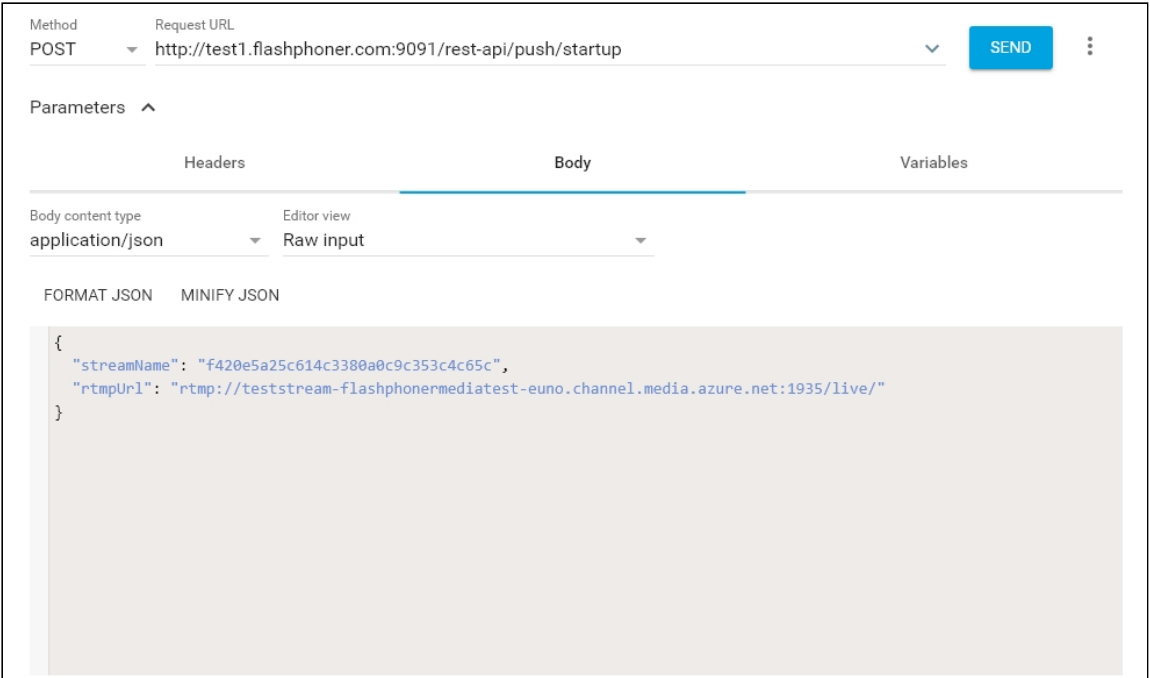

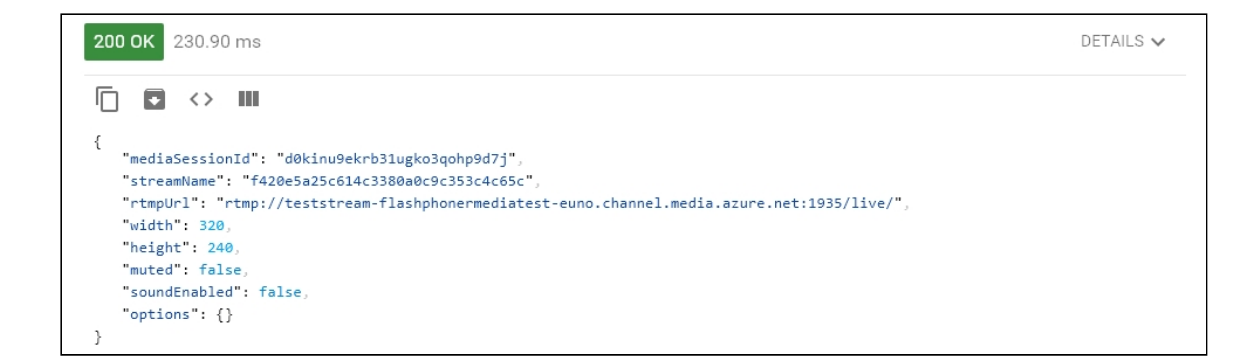

# 7. Checking if Azure Media Services receives the stream

On the channel settings page in Azure, click More and in the dropdown list select Preview. The player page is shown (Flash is required):

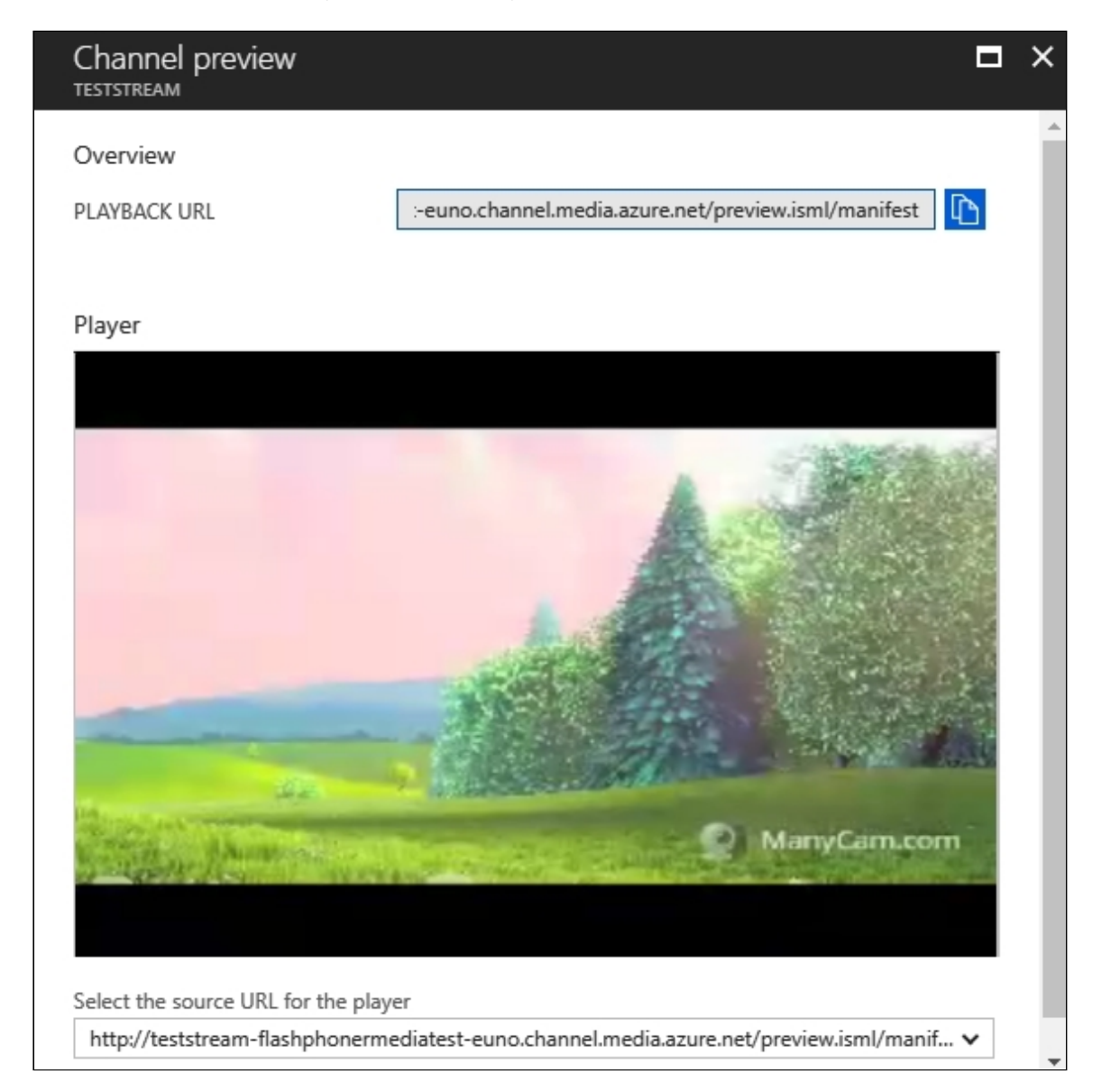